# **فصل پانزدهم**

## **Server DHCP مقدماتى**

ه*دف*های رفتاری: هنرجو پس از پایان این فصل مى تواند:  $\blacksquare$  فواید DHCP Server را بیان کند. اجزاى DHCP را توضىح دهد. حالتهاى مختلف قرارگىرى Server DHCP در شبکه را شرح دهد. نصب Server DHCP را انجام دهد. پىکربندى Server DHCP را شرح دهد. پىکربندى Server DHCP را انجام دهد. Restore/  Backup از اطالعات Server DHCP نسخه پشتىبان گرفته و جاىگزىن نماىد.

عىب ىابى DHCP را انجام دهد.

### **١ 1ـ15ـ کاربرد Server DHCP**

زمانی که شما میخواهید به یک شبکه محلی Workgroup متصل شوید، باید آدرس IP رایانه شما با آدرس IP شبکه در یک کالس باشد. یعنی باید Address IP و Mask Subnet متناسب با رایانههای دیگر شبکه تنظیم شده باشد و یا اگر بخواهید با استفاده روتر)مانند مودم ADSL )به شبکه دیگری (مانند اینترنت) متصل شوید، باید Default Gateway که همان آدرس IP روتر می باشد را نیز تنظیم نمایید و برای متصل شدن به یک Domain باید آدرس IP سرور DNS را نیز تنظیم نمایید.(مانند شکل 1ــ 15 که برای تنظیمات 4IPv میباشد).

L Host Configuration Protocol Dynamic

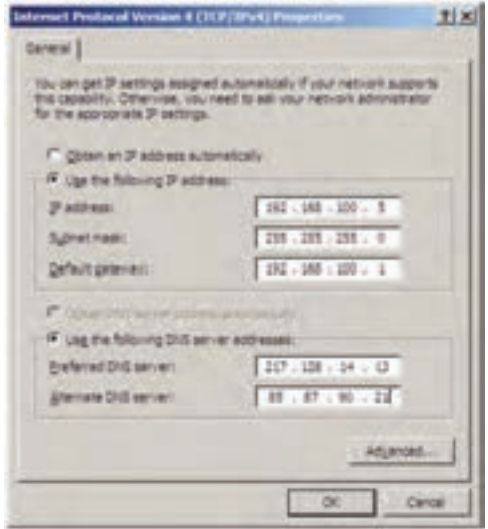

**شکل ١ــ1٥**

همانطور که در شکل 1ــ15 مالحظه میکنید، انجام تنظیمات فوق به صورت دستی، به دقت و زمان زیادی نیاز دارد. الزم به ذکر است تنظیمات فوق برای تک تک رایانههای موجود در شبکه باید انجام بگیرد که کار طاقت فرسایی است. در صورت کوچکترین اشتباه، امکان تداخل و عدم اتصال به شبکه به وجود خواهد آمد. برای حل مشکل مطرح شده از سرویس DHCP( پروتکل پیکربندی پویا یا دینامیکی میزبان) می توان استفاده نمود. سرویس DHCP پروتکلی است که اجازه می دهد به صورت متمرکز پیکربندی آدرس IP و دیگر تنظیمات IP/TCP میزبانهای)Host )شبکه به صورت خودکار و پویا انجام شده و کاربران شبکه را از پیکربندی دستی آدرسهای IP بی نیاز میکند. با استفاده از DHCP شما آدرس IP را به یک یا چند میزبان شبکه برای مدت زمانی خاص اجاره میدهید.

**مزایای DHCP در ویندوز 2008 سرور** قابل پیکربندی است، یعنی با استفاده از DHCP مشکل تداخل` IPها به وجود نمی آید. کاهش زمان مدیریت پیکربندی و امکان تنظیم مجدد آدرسهای IP استفاده مجدد از آدرسهای IP پس از اتمام زمان مشخص شده کالینتها برای استفاده از تنظیمات جدید DHCP سرور نیازی به راهاندازی دوباره ندارند. عالوه بر آدرس Unicast از آدرس Multicast نیز پشتیبانی میکند.

 $\mathsf{I}$  P Conflict

**معایب استفاده از DHCP** مشکل امنیتی (رایانه غیر مجاز هم میتواند از سرور درخواست IP داشته باشد' ). در صورت خرابی سرویس DHCP تخصیص آدرس IP به کالینتها با شکست مواجه خواهد شد.

افزایش ترافیک شبکه به خاطر ارتباط کالینت با سرویس دهنده DHCP اتفاق خواهد افتاد.

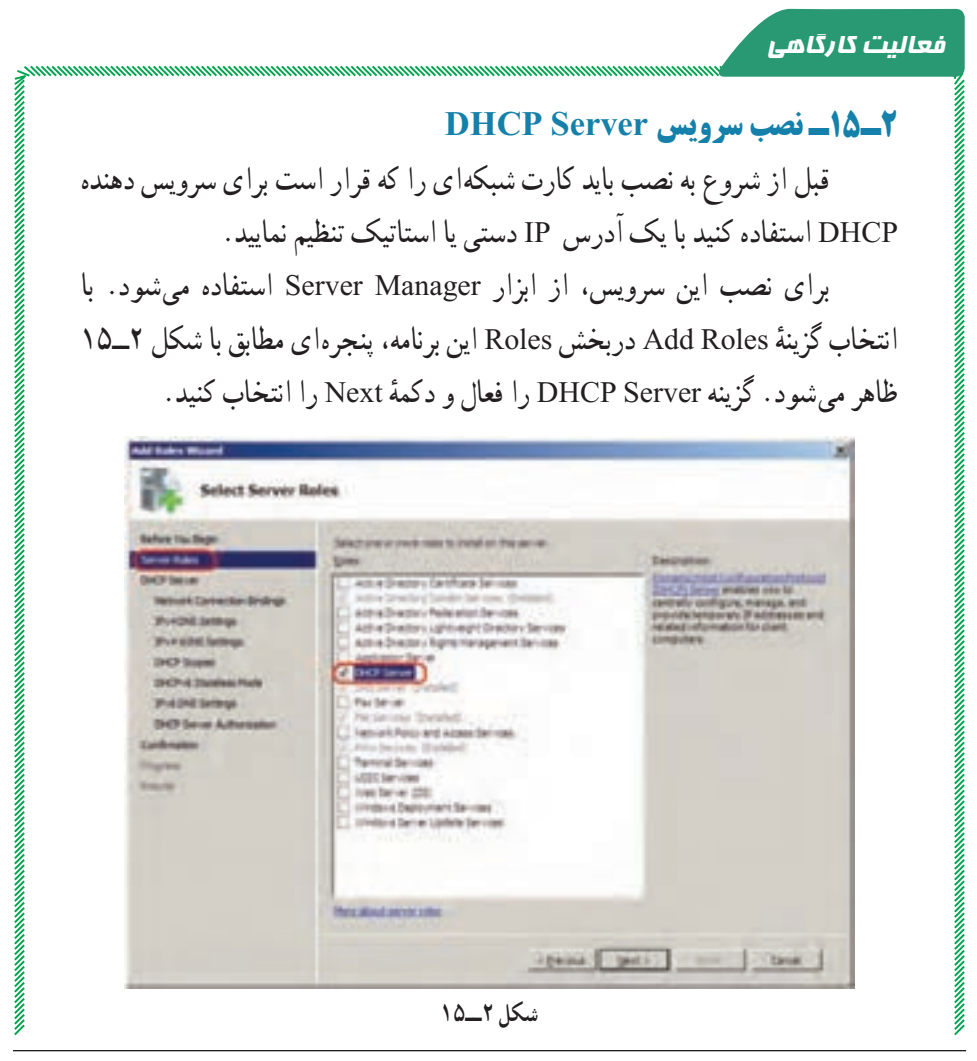

١ــ البته برای حل این مشکل ابزاری به نام DLL Callout Server DHCP برای فیلتر کردن درخواستها وجود دارد که توسط شرکت مایکروسافت در سال 2007 ارائه شده است. البته در 2R 2008 Server Windows به طور پیش فرض نصب میشود. پنجرهٔ بعدی DHCP Server را معرفی میکند و تاکید شده است که قبل از نصب<br>-باید برای کارت شبکه آدرس IP استاتیک )دستی( در نظر بگیرید ) شکل 3ــ15 کادر زرد , نگ).

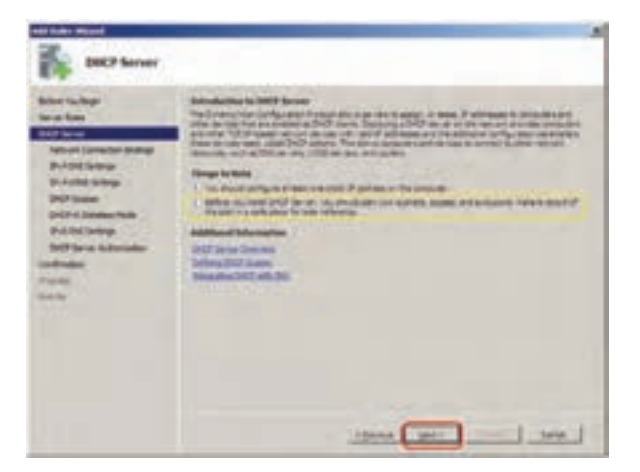

**شکل 3ــ1٥**

ٔ Next را انتخاب کنید. برای ادامه نصب دکمه در پنجرهٔ بعدی ( شکل ۴ــ۱۵ IP کارت شبکهای را انتخاب کنید که میخواهید<br>-سرور DHCP برای سرویس دهی به سرویس گیرندهها از آن استفاده کند. پس از انتخاب ان، دکمهٔ Next را کلیک کنید. ضمنا در این پنجره ادرس فیزیکی کارت شبکه(MAC Address )نمایش داده میشود )کادر سبز رنگ در شکل 4ــ15(.

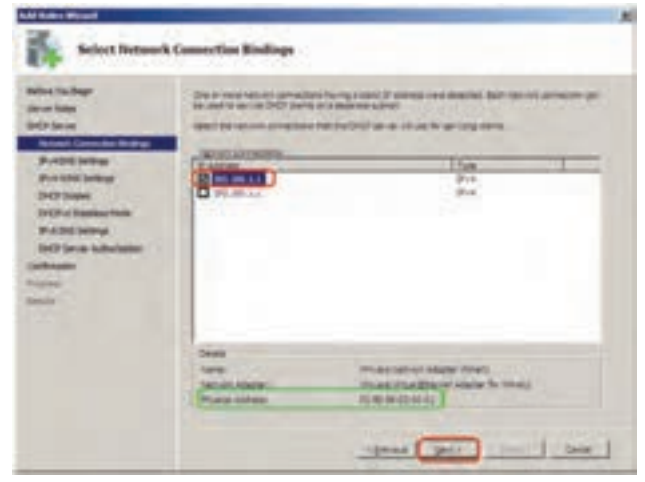

**شکل 4ــ1٥**

المستخدم المستخدم المستخدم المستخدم المستخدم المستخدم المستخدم المستخدم المستخدم المستخدم المستخدم المستخدم ا<br>المستخدم المستخدم المستخدم المستخدم المستخدم المستخدم المستخدم المستخدم المستخدم المستخدم المستخدم المستخدم ال در پنجرة شکل ۵\_۱۵، نام دامنه یا Domain و IP سرور DNS را تعیین کنید. ضمناً برای مطمئن شدن از درست بودن آدرس DNS بر روی دکمه Validate کلیک کنید تا کلمه Valid ظاهر شود.

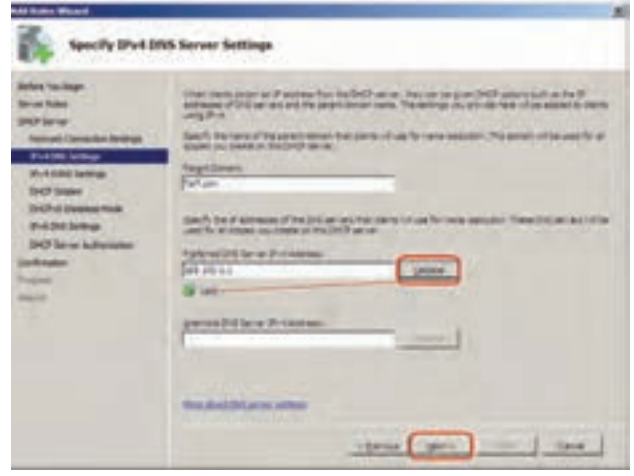

**شکل 5ــ1٥**

ٔ Next کلیک کنید. در پنجرههای بعدی تنظیمات مربوط به سپس روی دکمه Server WINS را میتوان انجام داد. Server WINS جهت پشتیبانی از سرویس گیرندههای دارای سیستم عاملهای قبل از 2000 به کار میرود. حالت پیش فرض را تأیید نمایید. )عدم استفاده از Server WINS)

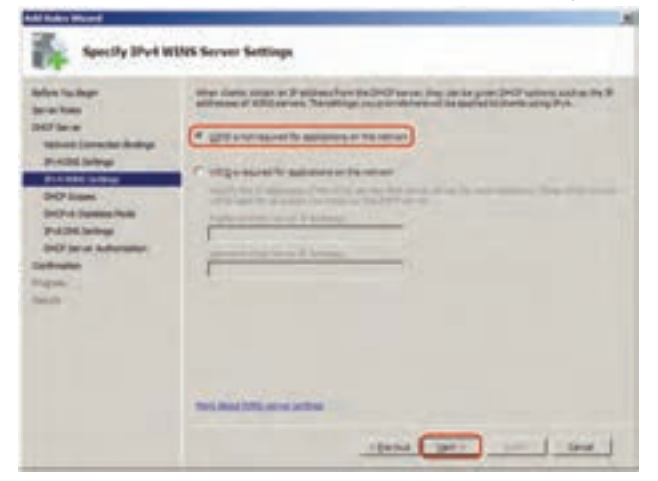

**شکل 6ــ1٥**

در پنجره شکل Vــــ۱۵ باید محدودهٔ (Scope) ادرس دهی IP مربوط به شبکه خود را تعیین کنید. با زدن دکمهٔ Add، پنجرهٔ جدیدی باز میشود که تنظیمات زیر را<br>. مطابق با شکل 7ــ 15 میتوان در آن پیکربندی کرد.

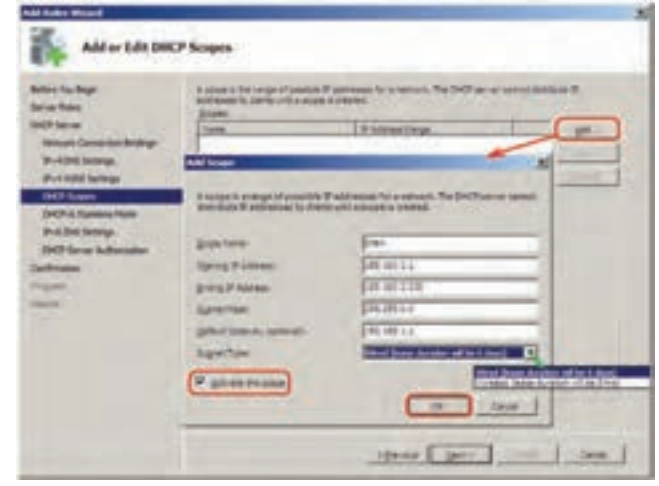

**شکل ٧ــ1٥**

اجزای کادر Scope Add عبارتاند از:  **Name Scope:** نام محدوده IP، که میتواند یک عبارت توصیفی کوتاه برای

محدودهٔ قابل تعریف باشد و نوشتن ان الزامیاست.(مثلاً SiteA)<br>-

ٔ آدرس IP برای DHCP **address IP Starting:** شروع محدوده

ٔ آدرس IP برای DHCP  **address IP Ending:** پایان محدوده

 **mask Subnet:** این کادر بر اساس کالس IP وارد شده، به طور خودکار تنظیم میشود. چون محدوده آدرسی که وارد شده است کالس B میباشد Subnet Mask نیز برابر 255.255.0.0 خواهد بود.

 **gateway Default:** در صورت وجود دستگاهی مثل روتر در شبکه، که سرویس گیرندهها به واسطهٔ ان با شبکههای دیگر، ارتباط پیدا می کنند. IP ان را در این کادر وارد کنید.

**E Subnet type :** بر اساس نوع شبکه (سیمی یا بیسیم) تنظیم میشود و مدت زمان اجاره )Duration Lease )IP به یک میزبان را تعیین میکند. این زمان برای شبکه بیسیم ٨ روز و برای شبکه سیمی ٥ روز میباشد. Duration Lease مدت زمان اجاره آدرس IP به یک سرویس گیرنده از طرف سرویس دهنده DHCP میباشد به طوری که بعد از گذشت نصف زمان تعیین شده، درخواست مجددی از طرف سرویس گیرنده به سرویس دهنده DHCP برای تمدید مدت اجاره ارسال میشود چنانچه بعد از گذشت زمان تعیین شده، درخواستی از طرف سرویس گیرنده ارسال نشود، آن آدرس IP به سرویس گیرنده دیگری واگذار میشود.

 **scope this Active:** درصورت فعال بودن این گزینه، پس از نصب DHCP، محدوده تعیین شده IP فعال خواهد شد.

ٔ OK را کلیک کنید. مشخصات Scope تعریف تنظیمات را انجام داده و دکمه شده در لیست نمایش مییابد )شکل ٨ ــ١٥(.

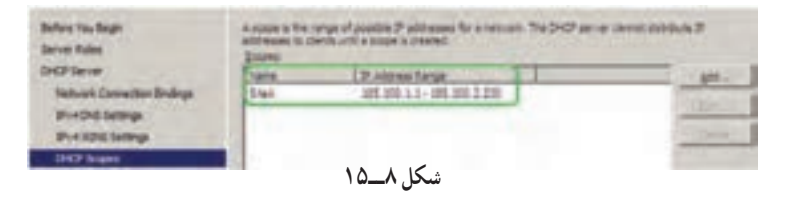

دکمهٔ Next را کلیک نمایید. در پنجرهٔ بعدی تنظیمات مربوط به IPv6 سؤال<br>-میشود. میتوانید آن را فعال)Enable )یا غیر فعال )Disable )کنید البته بعد از نصب هم با توجه به ضرورت میتوانید آن را تغییر دهید برای ادامه کار گزینه ... Disable را انتخاب کرده و دکمه Next را کلیک کنید.

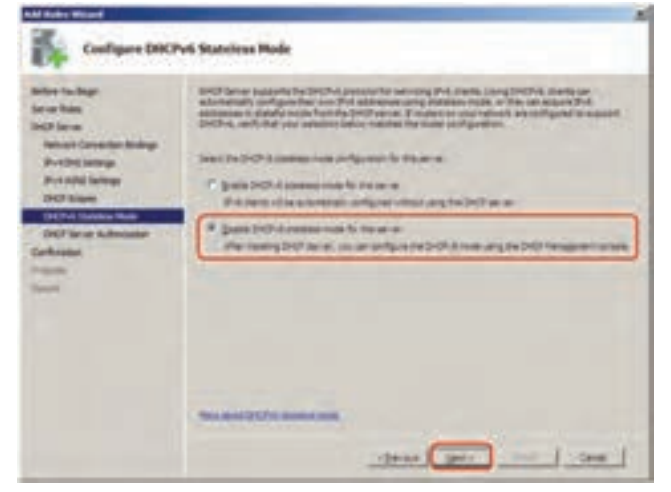

**شکل 9ــ1٥**

در پنجره شکل ۱۰ــ ۱۵، باید نام کاربری را مشخص کنیم که بـرای مجاز کردن ً سرویسدهـی DHCP در محیط AD مجـوز لازم را دارد. ایـن عمل را اصطلاحاً<br>Authorize مرگویند.

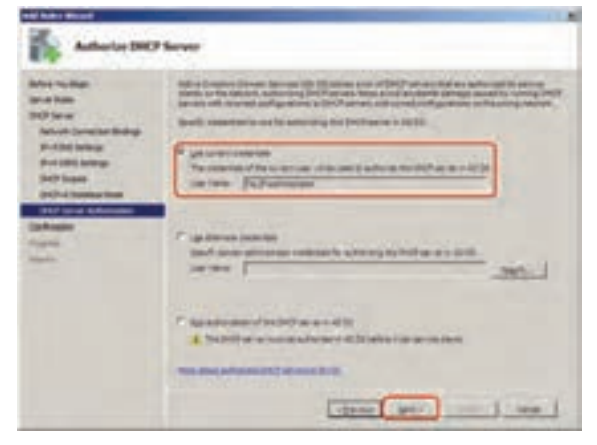

**شکل 10ــ1٥**

**نکته١ :**عمل Authorize را وقتی انجام میدهیم که Server DHCP در محیط AD قرار داشته باشد. این عمل را میتوان بعد از نصب DCHP نیز انجام داد. برای این کار بر روی ٔ DHCP کلیک راست کرده و سپس گزینه Authorize را انتخاب کنید. نام سرور در برنامه

با کلیک دکمه Next، پنجرهٔ شکل ۱۱ــ۱۵ ظاهر میشود که تنظیمات انجام ٔ Install، این گرفته در حین نصب سرویس DHCP را نمایش میدهد. با انتخاب دکمه سرویس نصب میشود.

| Miss Nurtice:<br><b>Brings Holland</b><br><b>BACK Starred</b><br><b>Technold TrimmerBile Mindleps</b><br><b>Birthdale Landings</b><br><b>Published Sellings</b><br><b>SHIP Group</b><br><b>Strictly do Facedoas Horse</b><br><b>P-124 brings</b><br><b><i>Intifficial Advances</i></b><br>police and a<br><b>Strausbar</b><br><b>START</b> | To exclud the following rates mile services, at themese, and pretail.<br>[3] Earthsmatteral Antiques Solar-                                        |                                                                                                    |   |
|----------------------------------------------------------------------------------------------------|----------------------------------------------------------------------------------------------------|----------------------------------------------------------------------------------------------------|---|
|                                                                                                    | <b>Care Finance</b><br><b>Contraction Stock</b><br><b>STATE TOPOPAGE</b><br><b>Mill Face/Info</b><br><b>Shek Servanne :-</b><br><b>METALLA ARA</b> | 1.44.00.10%<br>144,000,0<br><b><i>SHARE</i></b><br><b>NUMBER</b><br>don John John A<br><b>CONTRACTOR</b><br><b>AND AND ARR (MD)</b><br>had been detailed within it does<br>the product of the product<br><b>MONECHE</b><br>$\sim$<br>Authorizi cario contentati concerta<br>Altri circa e con con | ᄖ |

**شکل 11ــ1٥**

در پایان نصب شکل 12ــ15 ظاهر میگردد. بر روی دکمه Close کلیک نمایید.

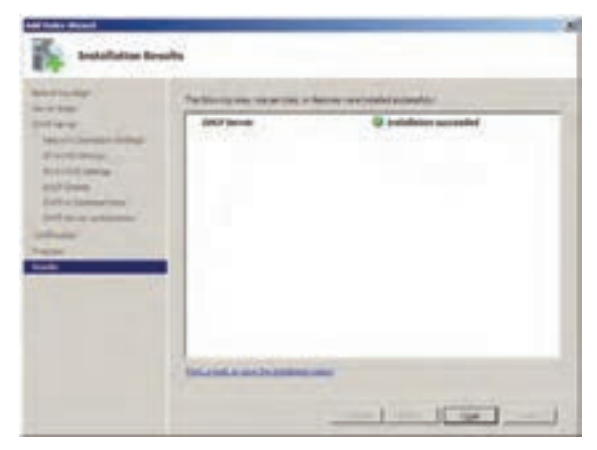

**شکل 12ــ1٥**

با انتخاب گزینهٔ DHCP از طریق مسیر Start→Administrative Tools، کنسول DCHP مطابق با شکل13ــ 15 باز میشود که میتوان Scope تعریف شده رابه همراه تنظیمات آن مشاهده کرد.

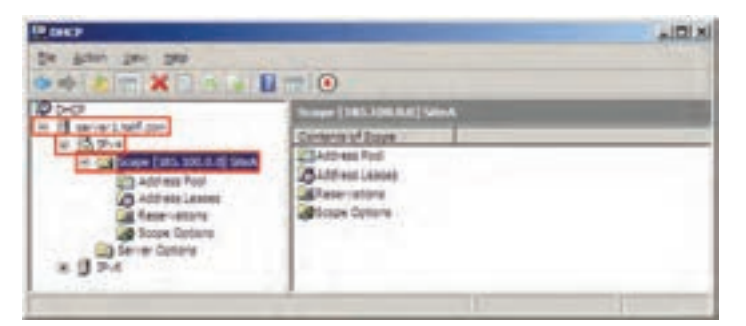

**شکل 13ــ1٥**

ٔ آدرسهای **نکته٢ :** در صورتیکه بخواهید یک یا چند آدرس IP را که در محدوده DCHP تعریف شده است را برای کاربردهای خاص، به سرویس گیرندهها اختصاص ندهید، باید آنها را فیلتر کنید. برای این کار برروی گزینهٔ Address Pool کلیک راست ٔ Range Exclusion New را انتخاب کنید. سپس در پنجره ای که باز کرده و گزینه میشود IP یا محدودهٔ IP مورد نظر را خود وارد کنید .در شکل ۱۴ــ۱۵ فرض شده<br>. است ما میخواهیم 10 آدرس اول را به سرویس گیرندهها اختصاص ندهیم .

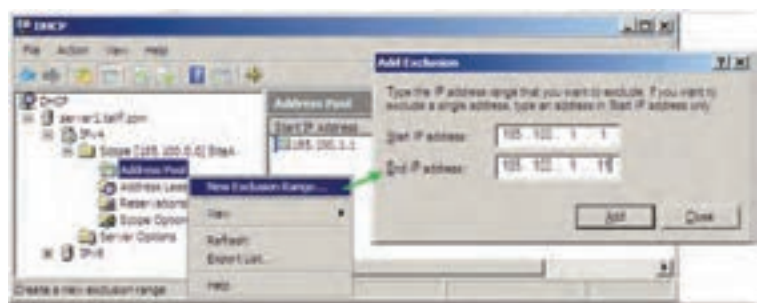

**شکل 14ــ1٥**

در Scope تعریف شده موارد زیر قابل مشاهده است: ٔ آدرسهایی که میتواند به سرویس گیرندهها داده  **Pool Address:** محدوده شود و همچنین آدرسهایی که نباید داده شود را نمایش میدهد ) شکل 15ــ15(.

| to parce<br><b>Help</b><br><b>Die</b><br><b>DENT</b><br>ALTER<br>■ 峰 【五】四】<br><b>Ed. (111)</b> 346                                   |                                   |                                                      |                                  |  |
|----------------------------------------------------------------------------------------------------|-----------------------------------|------------------------------------------------------|----------------------------------|--|
| <b>P</b> DHOP<br>ers talif.com                                                                                                    | <b>Address Pool</b>               |                                                      |                                  |  |
|                                                                                                    | Start IP Address                  | End IP Address                                       | Descration                       |  |
| 15<br><b>SP-14</b><br>3 Scope (UES.100.0.0) Steel<br>Address Pool<br>Address Leases<br>Reservators<br>Scope Optoms<br>Server Options | 3:85.200.1.1<br>29 185, 100, 1, 1 | 185.100.2.230<br>188, 100, 1, 11<br>2012/10/00 20:00 | Address range<br>IP Addresses ex |  |
|                                                                                                    | ٠                                 |                                                      | č                                |  |
|                                                                                                    |                                   |                                                      |                                  |  |

**شکل 15ــ1٥**

 **Leases Address:** آدرسهایی را که تاکنون سرویس گیرندهها از سرویس دهنده گرفتهاند را به همراه مشخصات سرویس گیرنده نمایش میدهد. **Reservations:** اگر میخواهید آدرس مشخصی را برای یک سرویس گیرنده به طور دائمیاختصاص دهید میتوانید از این ویژگی استفاده کنید. برای این کار، IP مشخصی از محدودهٔ تعریف شده را برای یک کارت شبکه تعریف کنید. برای مثال ما<br>. ١ )Mac میخواهیم آدرس IP، 180.100.100.100 را به رایانهای که آدرس فیزیکی Address )آن برابر 8Bــ4Dــ01ــA4ــE3ــ00 میباشد.

۱ــ برای پیدا کردن آدرس فیزیکی کارت می توانید از دستور ipconfig/all در Command Prompt استفاده نمایید.

بدین صورت که بر روی گزینه Reservation کلیک راست کرده و سپس گزینه ... Reservation Newرا انتخاب کنید. در پنجره ای که مطابق شکل 16ــ15 باز ٔ مورد نظر را وارد کنید. میشود،IP و Address Physical کارت شبکه

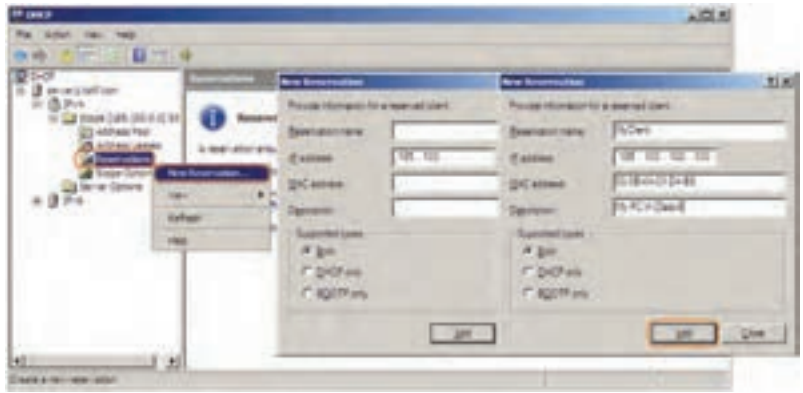

**شکل 16ــ1٥**

ٔ IP، نمیتواند به عنوان روش جایگزین آدرسدهی ثابت برای **نکته٣ :** ویژگی ذخیره رایانههای سرویس دهنده مثل سرویس دهنده DNS باشد بلکه بهتر است برای رایانههایی استفاده شود که حضورشان در شبکه الزامینیست.

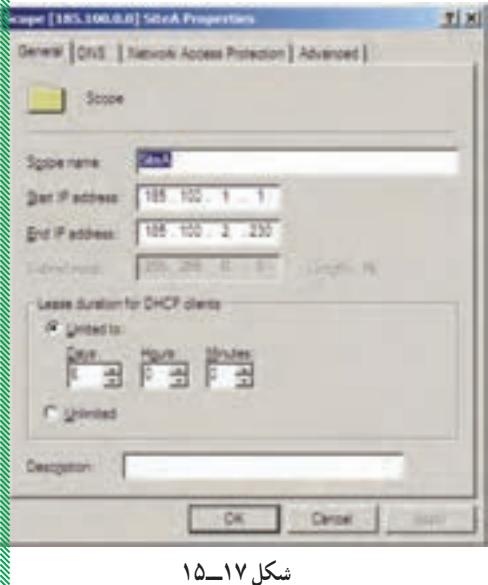

اگر بخواهید تغییراتی را در Scope تعریف شده، اعمال کنید، بر ٔ روی آن کلیک راست کرده و گزینه Properties را انتخاب کنید. سپس مطابق با شکل 17ــ15 پارامترهای آن را تغییر دهید. در پنجره 17ــ15 میتوان محدودیت زمانی را کم یا زیاد نمود و یا این که با انتخاب گزینه Unlimited محدودیت زمانی را از محدوده تعیین شده حذف نمایید. در صورتی که بخواهید Scope جدیدی در کنسول DHCP بسازید، بر روی گزینه IPv4 کلیک راست نمایید و گزینهٔ New Scope را انتخاب کنید. سپس در پنجرهای که ظاهر میشود تنظیمات مورد نظر را انجام دهید.

### **3ـ15ـ تنظیم سرویس گیرنده**

برای تنظیم سرویس گیرنده، جهت دریافت اطالعات آدرس IP از سرویس دهنده DHCP، باید در کادر محاوره ای Internet Protocol (TCP/IP) Properties مربوط به کارت شبکه، گزینهٔ Obtain an IP address automatically را انتخاب ٔ DNS Obtain کنید. همچنین جهت دریافت اطالعات مربوط به سرور DNS، گزینه automatically address server را فعال نمایید. پس از تأیید میتوان تنظیمات دریافتی را مطابق با شکل 18ــ15 مشاهده کرد.

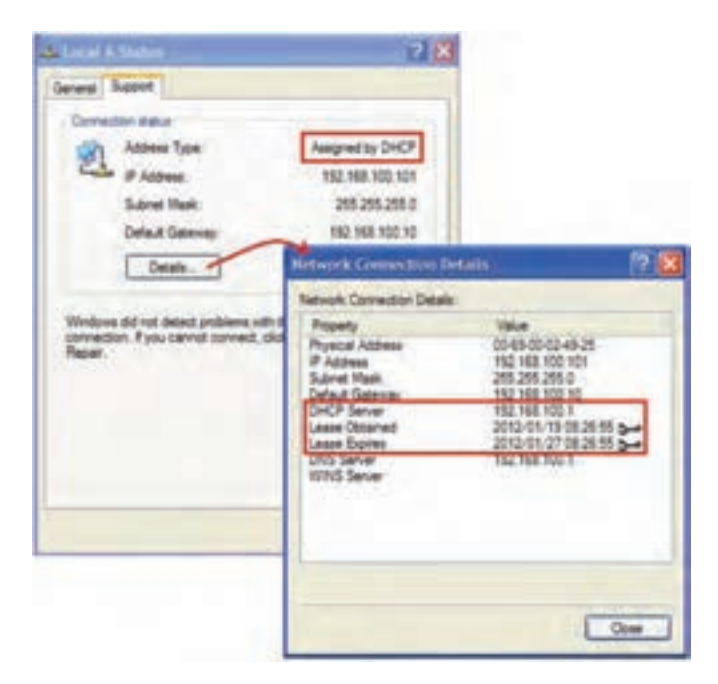

**شکل 18ــ1٥**

اگر سرویس گیرنده، قبل از نصب DHCP به روی حالت خودکار تنظیم شده باشد، از APIPA ، IP' استفاده می کند بنابراین برای دریافت تنظیمات از سرور DHCP ً جدید فقط کافی است مجددا، تنظیمات را دریافت کند . برای این کار میتوانید از ً دستور Renew/ IPConfig استفاده کنید و یا سیستم را مجددا راه اندازی نمایید.

**نکته:** عمل دریافت تنظیمات IP از سرور DHCP توسط سرویسی به نام DHCP Client انجام میگیرد. بدیهی است که این سرویس باید بر روی سرویس گیرندهها فعال باشد . این سرویس به طور پیش فرض در حالت Started قرار دارد و جهت دسترسی به آن میتوان از کنسول سرویسها ( Services.msc) استفاده کرد.

### **4ـ15ـ تشریح عملکرد DHCP**

وقتی که یک کاربر رایانه خود را راه اندازی میکند سیستم عامل آن بعد از باال آمدن در خواست IP میکند و آن را از سرویس دهنده DHCP دریافت میکند . به طوری که این درخواست و دریافت به ترتیب در طی چهار مرحله تکمیل میشود:

 **Discover DHCP:** در این مرحله کالینت پیغام Discover DHCP خود را جهت دریافت IP در شبکه Broadcast میکند. در این حالت آدرس IP کالینت به صورت 0.0.0.0 خواهد بود.  **پیشنهاد IP از طرف سرور DHCP یا Offer DHCP:** در این مرحله تمام سرویسدهندههای DHCP از محدوده آدرس IP تعریف شده بر روی خود یک IP انتخاب نموده و به

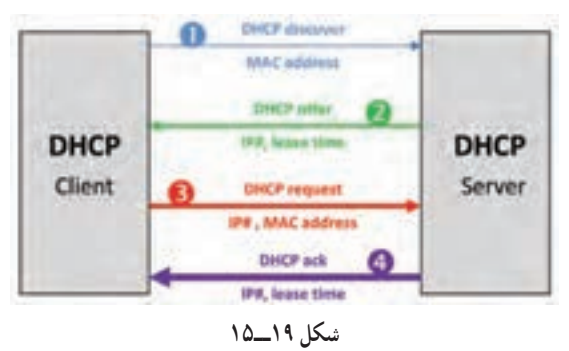

١ــ Addressing Ip Private Automatic به تخصیص address Ip به طور خودکار و تصادفی در محدودهy.x169.254.

همراه مدت زمانی که قرار است آن IP را در اختیار کالینت قرار دهد )پیغام Offer DHCP )و آن را به صورت شکل 19ــ15 ارسال میکند.

که در آن #IP: شماره آدرس IP میباشد.

 **درخواست برای تإیید IP پیشنهادی یا Request DHCP:**کالینت درخواست کننده پس از دریافت IP  های پیشنهادی، اولین IP پیشنهادی را انتخاب نموده و آن را توسط یکPacket در شبکه Broadcast میکند و در آن Packet آدرس سرویس دهنده DHCP را که پیشنهاد او قبول شده است مشخص مینماید.

 **تإیید درخواست IP با پیغام Ack DHCP:** پس از آنکه سرویس گیرنده بهDHCP Serverکه پیشنهاد او قبول شده Request DHCP را فرستاد در صورتیکه هنوز IPکه پیشنهاد شده در محدوده یا رنج IPهای سرویس دهنده DHCP وجود داشته باشد و توسط Admin حذف نشده باشد DHCP Server تأیید خود را مبنی بر اختصاص IP به سرویس گیرنده با پیامDHCP ack اعلام میکند. ولی اگر IP توسط Admin از محدوده مربوطه حذف شده باشد سرویس دهنده DHCP به کالینت درخواست کننده پیغام Nack DHCP را ارسال میکند و Client مجبور میشود که تمام مراحل را دوباره طی کند.

خودآزمایی و پژوهش

**تمرىن :1** DHCP را روى سروىس دهنده نصب و راه اندازى کرده و آدرس IP را از کلىه راىانههاى سروىسگىرنده پاک کرده و آن را به صورت اتوماتىک فعال کنىد. سپس آزماىش کنىد که آىا راىانه از سروىس دهنده IP درىافت کرده ىا نه ؟ به دو روش ىکى به   صورت line Command دوم: از طرىق نشانه شبکه روى نوار وظىفه **پژوهش:** چگونه مىتوان ىک IP خصوصى را براى ىک سروىسگىرنده رزرو نمود؟ **تمرىن :2** چگونه مىتوان از روى سروىس دهنده IP و Address Mac ىک سروىس گىرنده را پىدا کرد؟

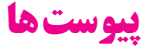

### **پىوست 1ـ سىاستهاى امنىتى کاربران**

ً معموال بعد از نصب Directory Active سىستم عامل سىاستهاى امنىتى خاصى را براى حسابهاى کاربران و گذرواژه آنها تعرىف مىکند. که در بخش Security/Tools Administrative Setting/Account policies قرار دارد. که در اين تعريف چگونگى تعامل کاربران با رايانهها و دامين مشخص مىشود. در ضمن باىد براى ثبت تغىىرات policyدر سىستم عامل، راىانه را راهاندازى مجدد نماىىد ىا در خط فرمان دستور gpupdateرا بنویسىد و اجرا کنىد.

#### **1ـ1ـ سىاستهاى گذرواژه policy Password**

سىاستهاى گذرواژه براى حسابهاى کاربران دامىن ىا کاربران محلى استفاده مىشود. اىن سىاستها وظىفه تصمىمگىرى تنظىمات گذرواژه مانند طول عمر و چگونگى عملکرد آن برروى کاربران را دارند.

**1ــ1ــ1ــ history password Enforce**: اىن بخش کاربران را مجبور مىکند که در هنگام تعويض کلمه عبور حتما گذرواژه جديد و منحصر وارد نمايند. يعنى کاربران اجازه ندارند کلمه عبورهاى قبلى خود را استفاده نماىند. تعداد گذرواژههاىى که مىتوان در اىن بخش تعرىف نمود، حداکثر ۲۴ مى باشد.

**2ــ1ــ1ــ age password Maximum**: در اىن بخش طول عمر ىا حداکثر زمان اعتبار کلمههاى عبور را مىتوان برحسب روز تعرىف کرد. ىا به عبارت دىگر اگر مقدار اىن قسمت 5 روز باشد. همه کاربران باىد بعد از 5 روز کلمه عبور خود را تغىىر دهند. حداکثر مقدار تعرىف شده در اىن قسمت مىتواند 998 روز باشد.

**3ــ1ــ1ــ age password Minimum**: در اىن بخش حداقل طول عمر ىا زمان اعتبار کلمههاى عبور را مىتوان برحسب روز تعرىف کرد. ىا به عبارت دىگر اگر مقدار اىن قسمت 5 روز باشد. هىچ کاربرى اجازه ندارد زودتر از 5 روز کلمه عبور خود را تغىىر دهد. در هنگام تنظىم اىن بخش باىد توجه داشت که اىن مقدار باىد کمتر از حداکثر طول عمر کلمه عبور باشد. حداقل مقدار تعرىف شده

در اىن قسمت مىتواند 998 روز باشد.

**4ــ1ــ1ــ length password Minimum**: در اىن بخش حداقل طول کلمه عبور تعىىن مىشود اىن مقدار حداکثر 14 مىتواند باشد.

**5ــ1ــ1ــ requirements complexity meet must passwords**: در اىن بخش مىتوانىم پىچىدگى کلمه عبور را فعال ىا غىرفعال نماىىم. پىچىدگى در کلمه عبور به اىن معنا مىباشد که کاربر نمىتواند از حروف ساده ىا اعداد براى کلمه عبور استفاده کند. مانند 123456 ــ abcd با فعال شدن اىن بخش باىد موارد زىر را در تعىىن کلمه عبور درنظر داشته باشىم: کلمه عبور نباىد همان نام کاربرى با بخشى از آن باشد. باىد حداقل 6 حرف طول داشته باشد. باىد ترکىبى از حروف بزرگ انگلىسى حروف کوچک انگلىسى اعداد و عالئم مانند !، \$, , # باشد. **6ــ1ــ1ــ encryption reversible using passwords Store**: فعال شدن اىن بخش باعث مىشود که کلمههاى عبور بهصورت الگورىتمهاى رمزگذارى بازگشتى ذخىره شود.

### **پىوست 2ـ تجهیزات سخت افزاری مورد نیاز برای نصب ویندوز 2008 سرور**

ــ پردازنده حداقل GHz1 برای ٣٢ بیتی GHz1.4 برای ٦٤ بیتی ولی بهتر است از پردازنده با سرعت GHz2 باالتر استفاده شود.

ــ حافظه اصلی RAM حداقل MB512 و توصیه میشود که GB2 یا بیشتر باشد. حداکثر میزان RAM برای سیستم عالم ۳۲ بیتی ۴ گیگابایت میباشد (برای ویرایش مؤسسات' و دادههای مرکزی') در ویندوز ٢٠٠٨ سرور ویرایش استاندارد ٦٤ بیتی GB32 بایت و برای ویرایش مؤسسات و داده مرکزی ٦٤ بیتی تا ٢ ٣TB حافظه اصلی پشتیبانی میشود. ــ فضای خالی دیسک سخت حداقل ١٠ گیگابایت ولی بهتر است از ٤٠ گیگابایت بیشتر باشد. **توجه:** رایانههایی که دارای RAM باالی ١٦ گیگابایت هستند باید فضای بیشتری از دیسک سخت را در نظر بگیرید )به خاطر وجود pagefile در درایو نصب ویندوز(  $DVD-ROM$ ــ ماوس و صفحه کلید ــ کارت گرافیک VGA Super که از 600 ٭ 800 پشتیبانی کند.

**مراحل نصب:** ١ــ DVD را داخل درایو قرار دهید. ٢ــ در محیط گرافیکی بر روی Now Install کلیک کنید. ٣ــ انتخاب نوع ویرایش سیستم عامل ٤ــ واردکردن سریال نصب ٥ ــ پذیرش قواعد نصب ٦ ــ انتخاب درایو نصب ٧ــ تأیید پیغام راهاندازی مجدد سیستم ٨ ــ بعد از راهاندازی مجدد نام کاربر مدیر و رمز عبور را باید تعیین کنید. ٩ــ تنظیم ساعت و تاریخ و منطقه زمانی

Let Enterprise  $\mathbf{r}_\text{L}$  Data Center

 $\mathbf{C}$  TB = 1024 GB

١٠ــ پیکربندی شبکه ١١ــ کلیدهای Delete+Ctrl+Alt را برای on Log شدن )ورود به ویندوز( فشار دهید. ١٢ــ کلمه عبور کاربر مدیر را برای ورود به ویندوز وارد کنید.

ــ فعال کردن ویندوز بعد از نصب چون ویندوز شما ٣٠ روزه میباشد و شما باید با استفاده از Activation آن را فعال کنید.

# **پىوست 3ـ برخى از اختصارات شبکه**

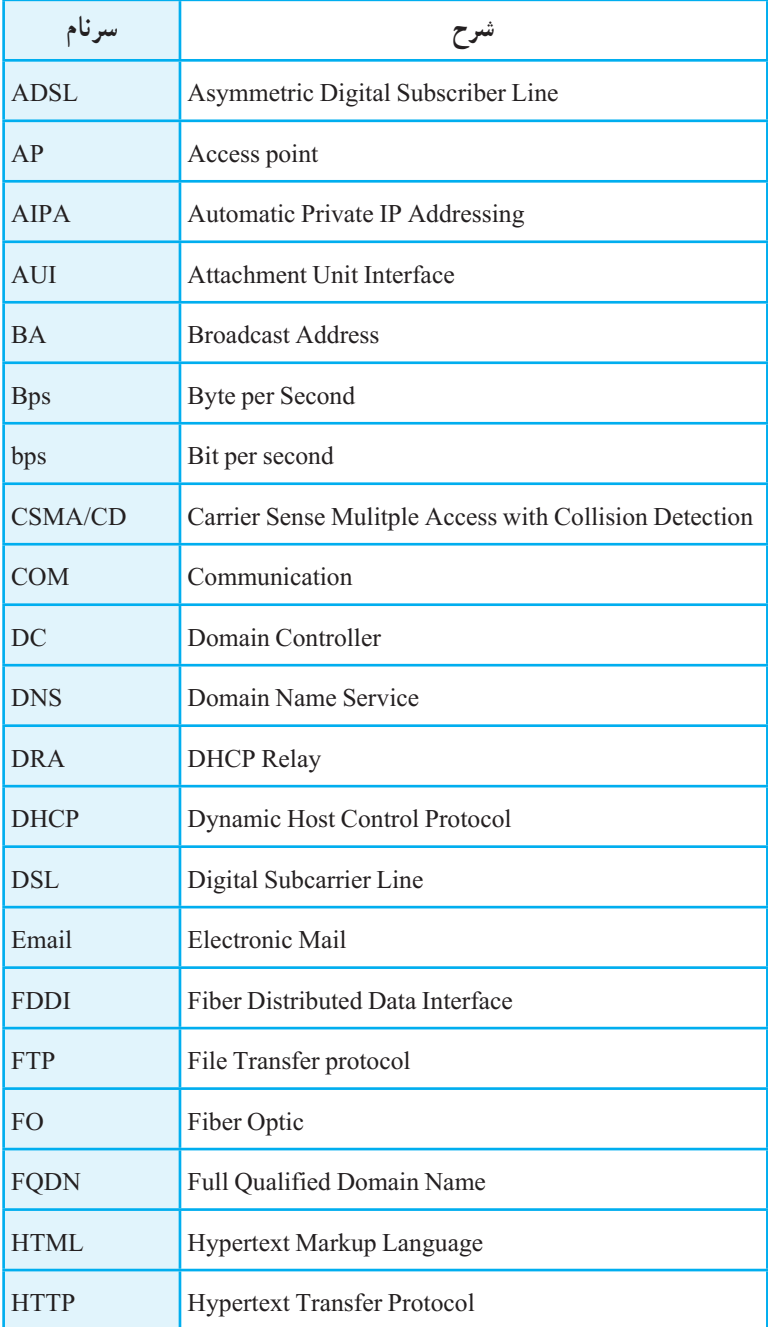

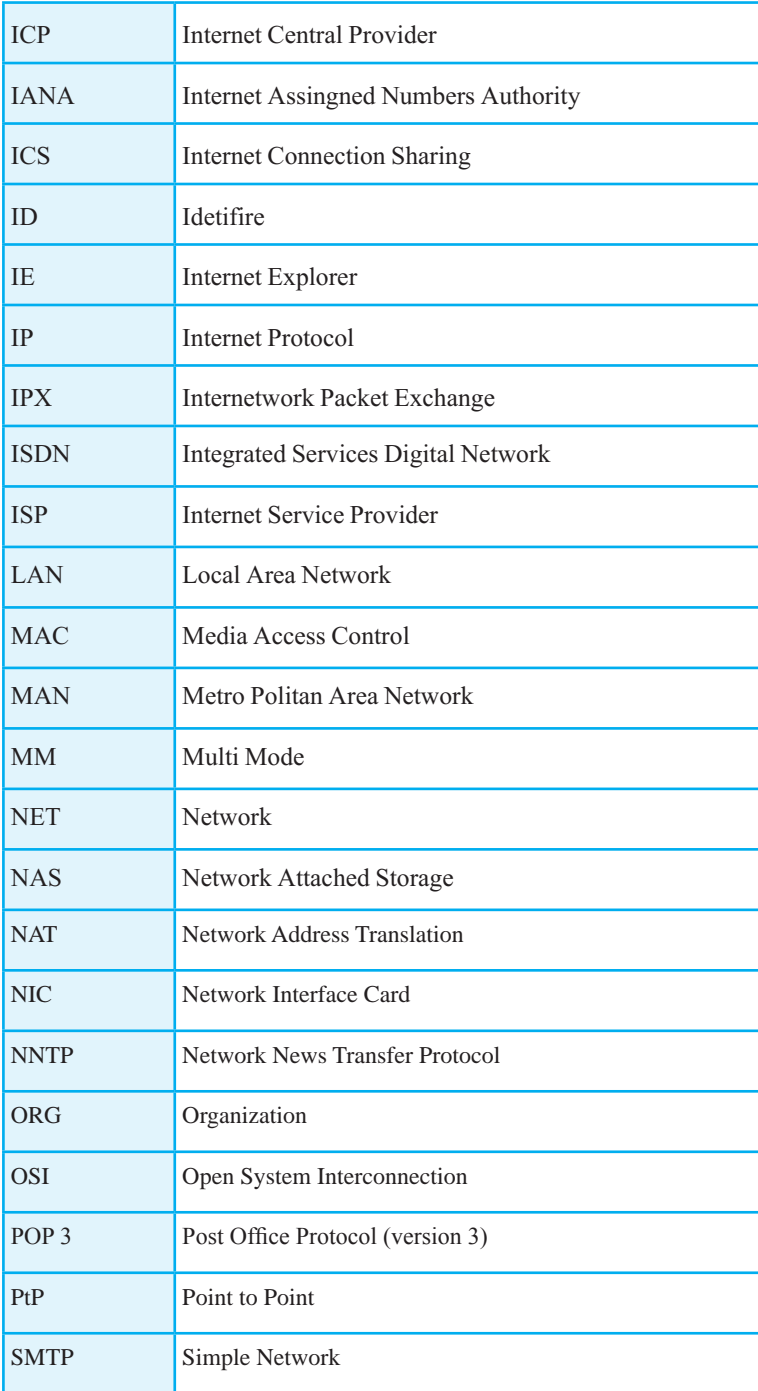

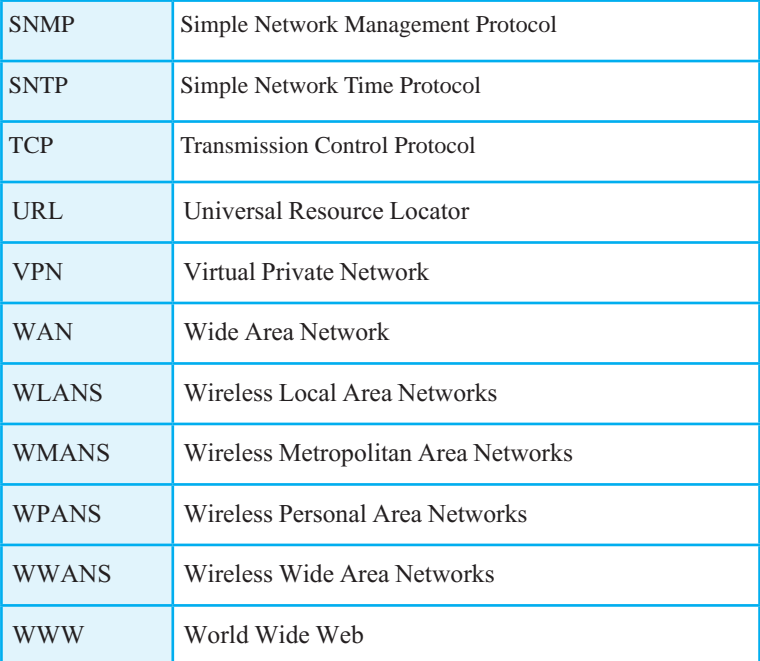

# **پىوست 4ـ دستورات خط فرمان**

# **دستورات خط فرمان براى اجراى برنامههاى مرکز کنترل:**

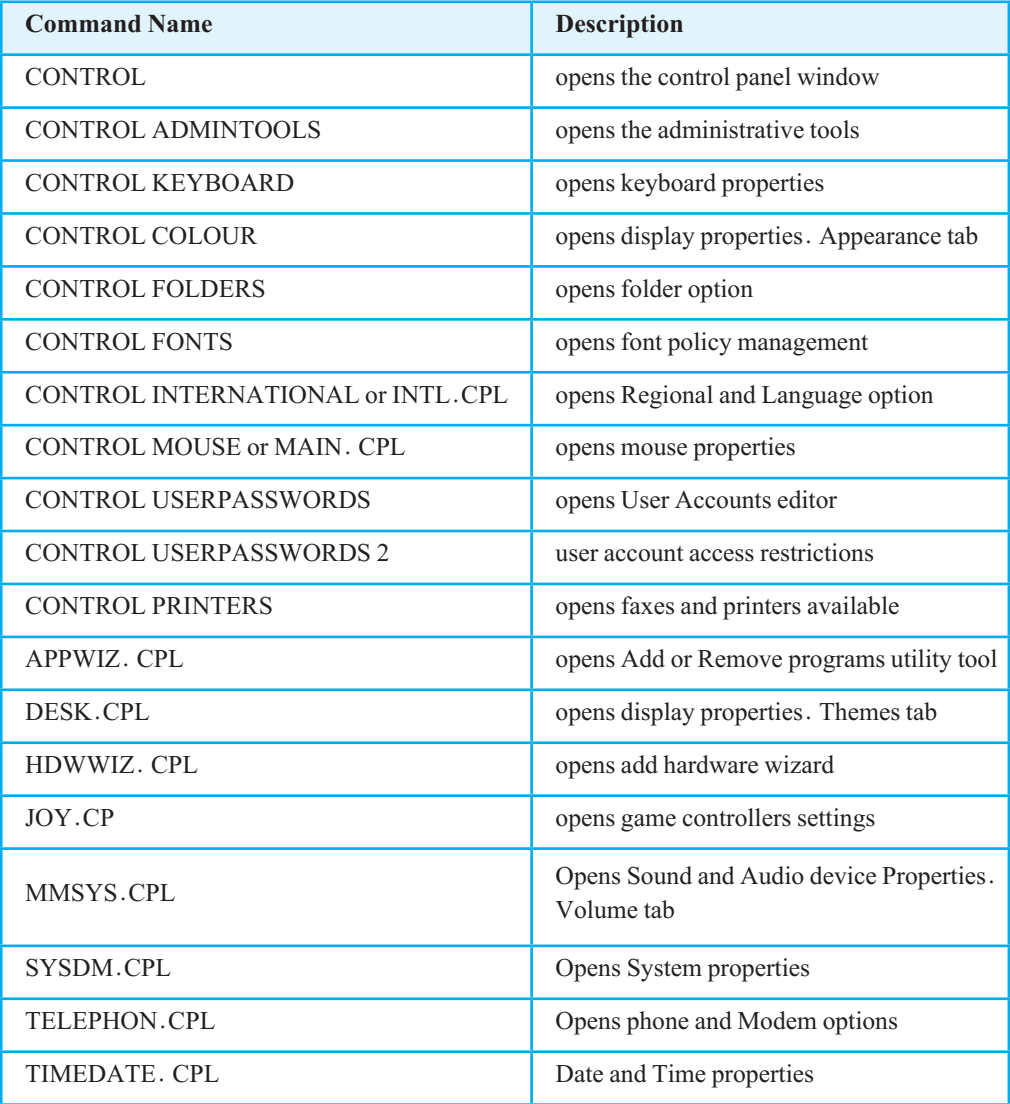

# **دستورات خط فرمان براى اجراى برنامههاى مرکز کنترل:**

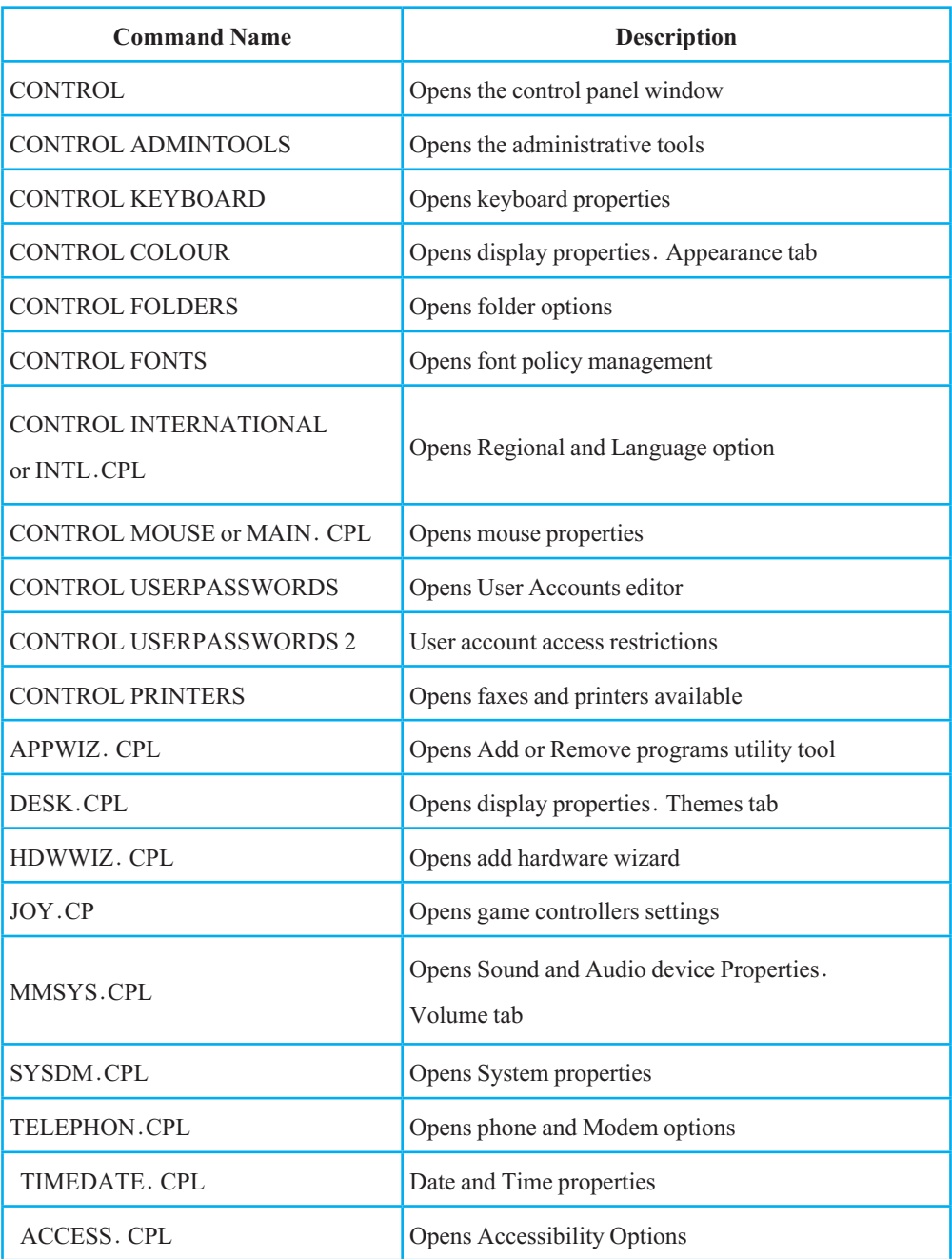

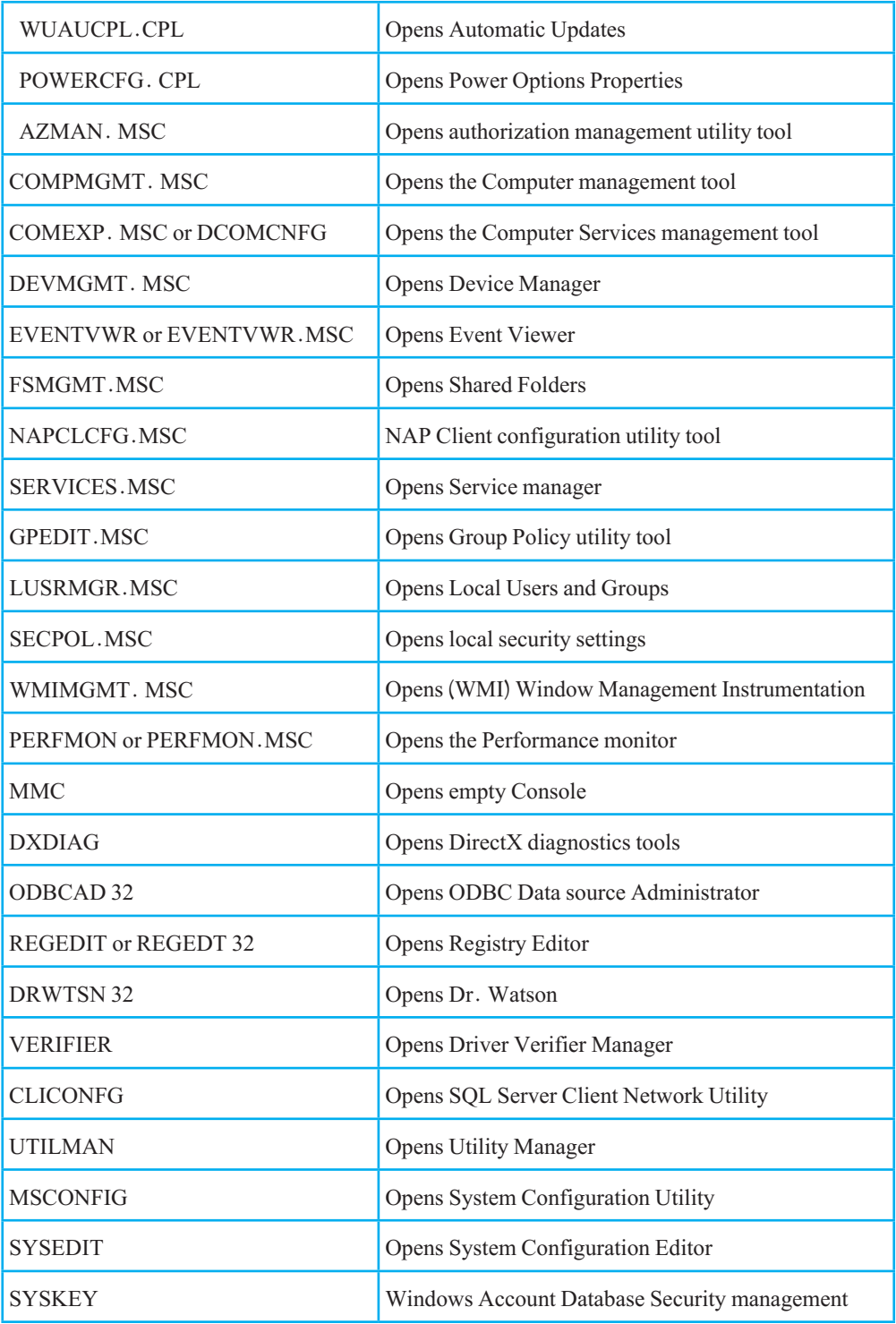

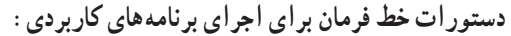

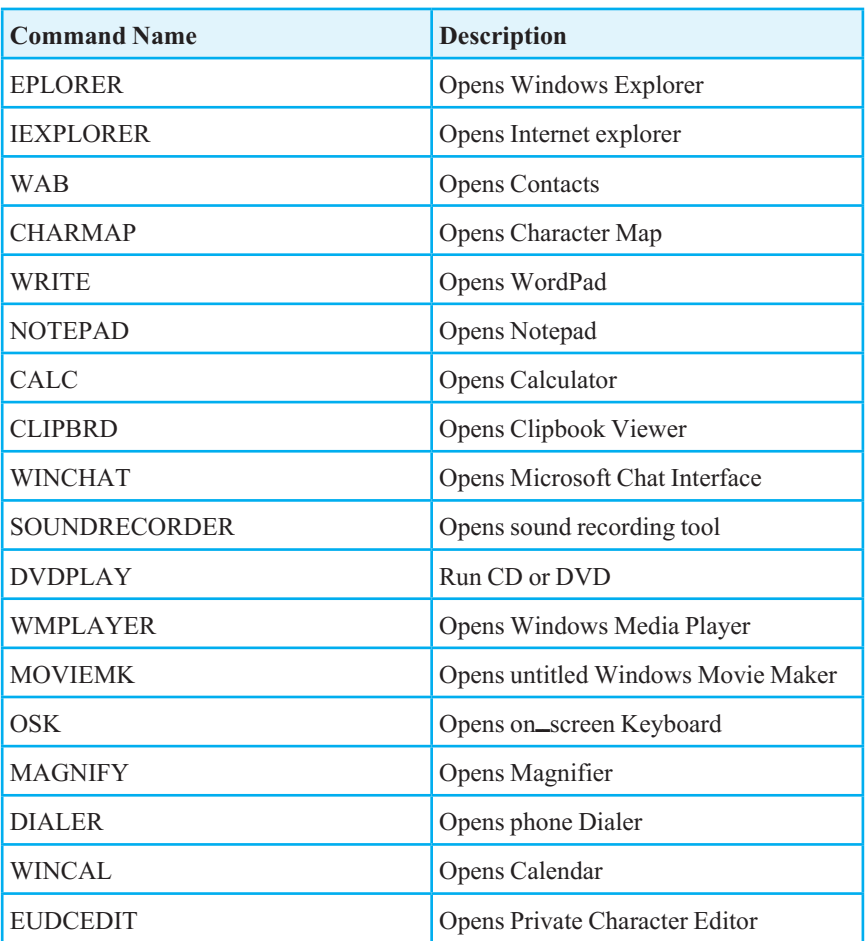

**دستورات خط فرمان براى اجراى برنامههاى مدىرىت دىسک:**

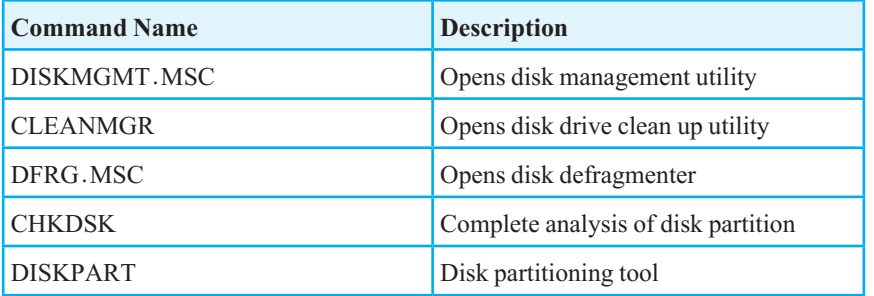

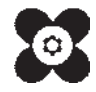